Microsoft Windows 向け HP Operations Manager 9.0 用 Dell Smart Plug-in バージョン 3.0 インストールガイド

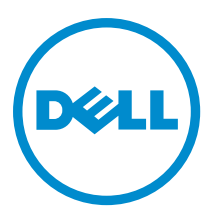

### <span id="page-1-0"></span>メモ、注意、警告 ■ メモ: コンピュータを使いやすくするための重要な情報を説明しています。 注意: ハードウェアの損傷やデータの損失の可能性を示し、その問題を回避するための方法を説明してい ます。 警告: 物的損害、けが、または死亡の原因となる可能性があることを示しています。

#### **©** 2012 Dell Inc.

本書に使用されている商標: Dell™、Dell のロゴ、Dell Boomi™、Dell Precision™、OptiPlex™、Latitude™、PowerEdge™、PowerVault™、 PowerConnect™、OpenManage™、EqualLogic™、Compellent™、KACE™、FlexAddress™、Force10™ および Vostro™ は Dell Inc. の商標で す。Intel®、Pentium®、Xeon®、Core® および Celeron® は米国およびその他の国における Intel Corporation の登録商標です。 AMD® は Advanced Micro Devices, Inc. の登録商標、AMD Opteron™、AMD Phenom™ および AMD Sempron™ は同社の商標です。 Microsoft®、Windows®、Windows Server®、Internet Explorer®、MS-DOS®、Windows Vista® および Active Directory® は米国お よび/またはその他の国における Microsoft Corporation の商標または登録商標です。Red Hat® および Red Hat® Enterprise Linux ®は米国および / またはその他の国における Red Hat, Inc. の登録商標です。Novell® および SUSE® は米国およ びその他の国における Novell, Inc. の登録商標です。Oracle® は Oracle Corporation またはその関連会社、もしくはその両者の 登録商標です。Citrix®、Xen®、XenServer® および XenMotion® は米国および / またはその他の国における Citrix Systems, Inc. の登録商標または商標です。VMware®、Virtual SMP®、vMotion®、vCenter® および vSphere® は米国またはその他の国におけ る VMware, Inc. の登録商標または商標です。IBM® は International Business Machines Corporation の登録商標です。

2012 - 11

Rev. A00

# 目次

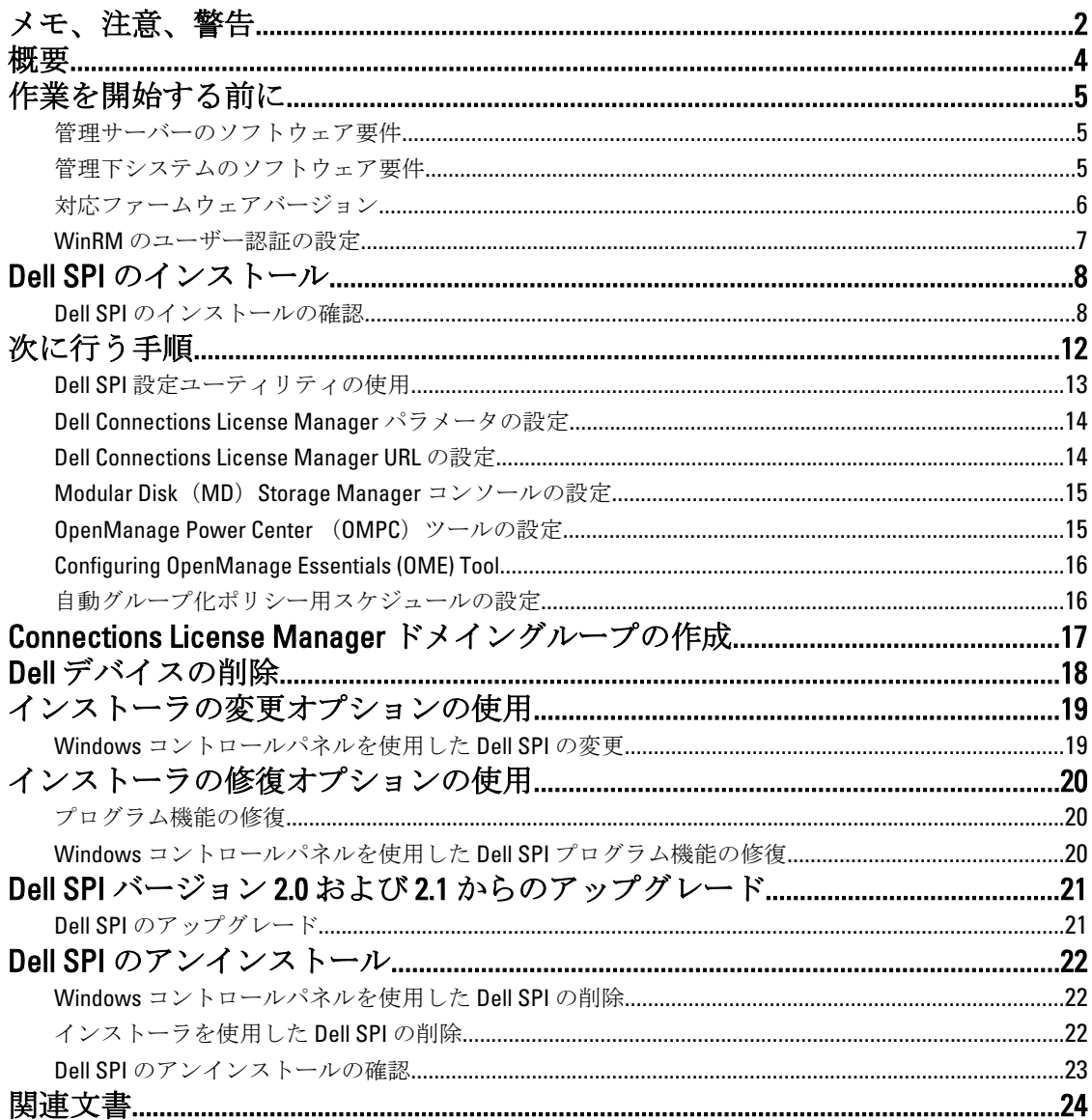

<span id="page-3-0"></span>概要

本ガイドでは、Microsoft Windows 向け Hewlett Packard Operations Manager (HPOM) 9.0 用の Dell Smart Plug-in (SPI)バージョン 3.0 のインストール、およびアンインストールためのソフトウェア前提条件と要件に関す る情報を提供します。

■ メモ: このプラグインは64 ビットのシステムに適応します。

Dell SPI インストーラ (Dell Smart Plug-in v3.0\_x64.msi)、インストールガイド、および Readme ファイルは自 己解凍式実行ファイルである Dell Smart Plug-in v3.0\_Axx.exe ファイルにパッケージされています。この実行フ ァイルは、support.dell.com からダウンロードできます。

Dell SPI の readme ファイルをお読みください。これには、既知の問題に関する情報のほか、ソフトウェアお よび管理サーバー要件に関する最新情報が掲載されています。readme ファイルは、support.dell.com/manuals のシステム管理マニュアルのページにも掲載されています。

# <span id="page-4-0"></span>作業を開始する前に

Dell Smart Plug-in をインストールするための前提条件は次のとおりです。

- Dell SPI は HPOM 管理サーバーにのみインストール
- HP Operations Manager (HPOM) 管理サーバーにおけるシステム管理者および HP\_OVE\_ADMIN 権限
- Dell ESXi システムを監視するための WinRM 権限
- .NET Framework 3.5

### 管理サーバーのソフトウェア要件

以下の表は管理サーバーのソフトウェア要件を示しています。 表 1. 管理サーバーのソフトウェア要件

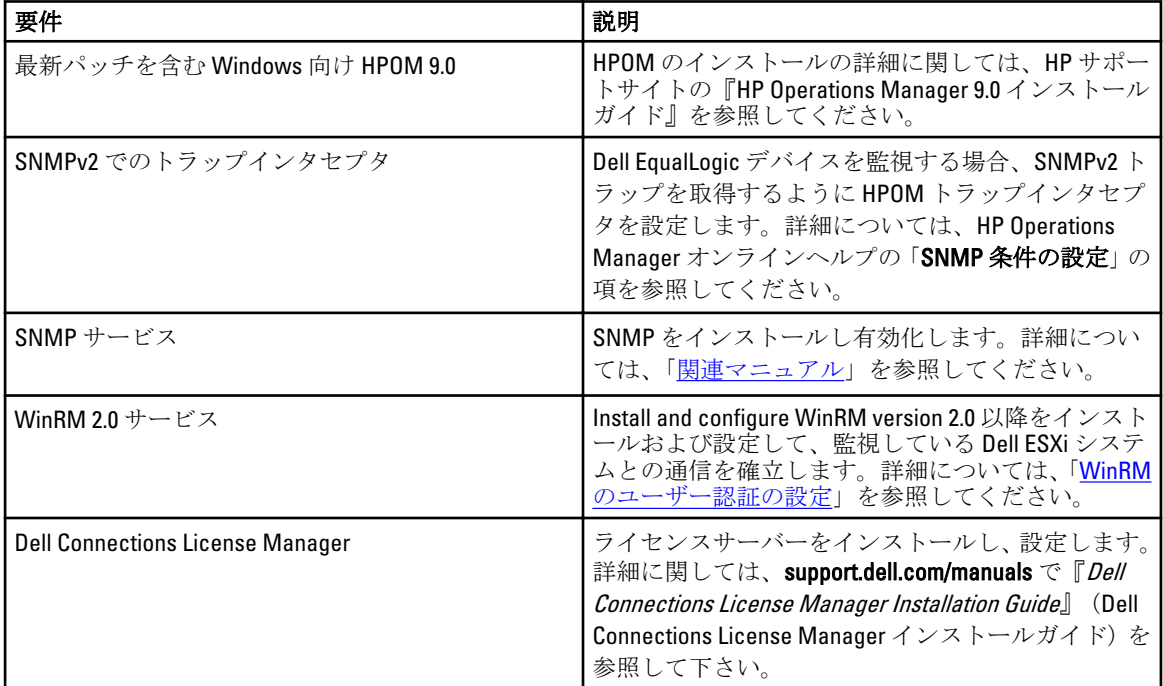

#### 管理下システムのソフトウェア要件

以下の表は管理下システムの要件を示しています。

メモ: DNS がすべての管理下システム用に正しく設定されていることを確認してください。

#### <span id="page-5-0"></span>表 2. 管理下システムのソフトウェア要件

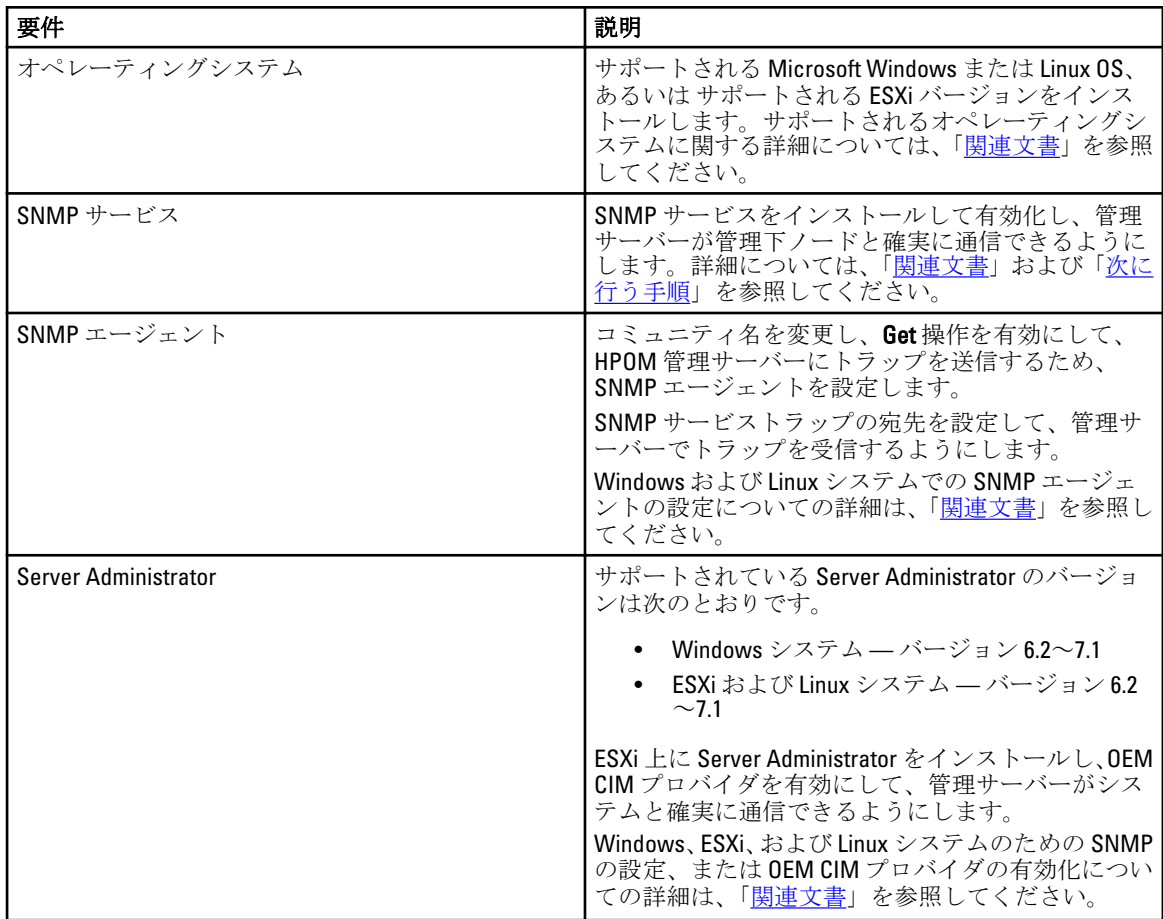

### 対応ファームウェアバージョン

以下の表は、DRAC、iDRAC、CMC、DRAC/MC、EqualLogic、および MD ストレージアレイデバイス向けの対応 ファームウェアバージョンを示します。

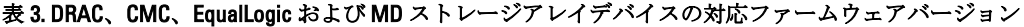

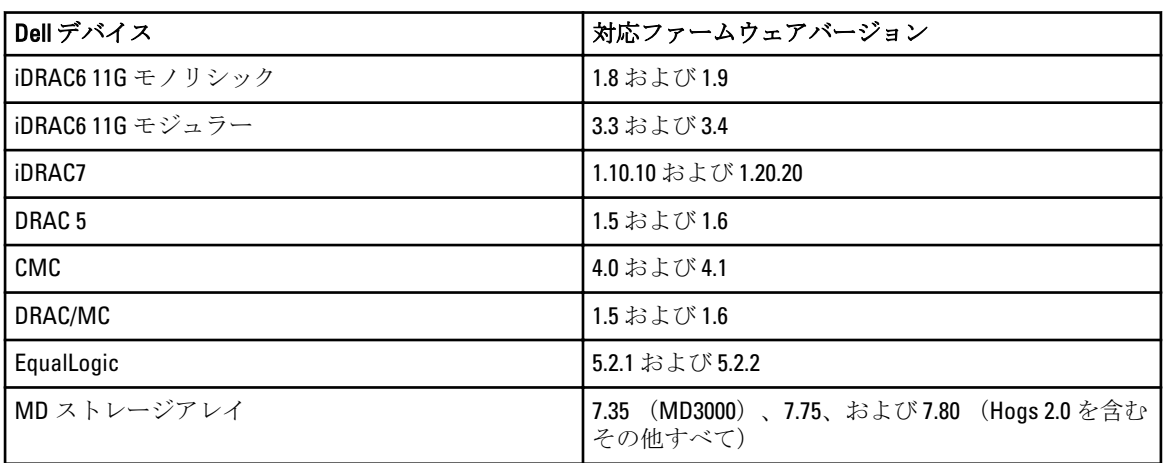

### <span id="page-6-0"></span>WinRM のユーザー認証の設定

WinRM に関するユーザー認証を設定するには、次の手順を実行します。

- 1. お使いのシステムの Windows メニューで、スタート→ファイル名を指定して実行とクリックします。
- 2. winrm configsddl default と入力し、OKをクリックします。
- 3. 追加をクリックし、必要なローカルまたはドメインのユーザー、もしくはグループをリストに追加しま す。
- 4. 各ユーザーに適切な許可を与え、OK をクリックします。

### <span id="page-7-0"></span>Dell SPI のインストール

**メモ: Dell SPI** をインストールする前に、HPOM コンソールを閉じる必要があります。

HPOM 管理サーバーに Dell SPI をインストールするには次の手順を実行します。

- 1. デルサポートサイト support.dell.com から Dell SPI インストーラをダウンロードしてください。
- 2. Dell Smart Plug-in v3.0 Axx.exe の内容を管理サーバに抽出します。
- 3. Dell Smart Plug-in v3.0\_x64.msi を実行します。
- 4. ようこそ 画面で、次へ をクリックします。
- 5. ライセンス契約に同意する オプションを選択して次へをクリックします。
- 6. カスタム画面で以下のオプションのいずれか、または両方を選択します。
	- Dell サーバー、DRAC、Chassis を監視する
	- Dell ストレージを監視する
- 7. Next (次へ) をクリックします。
- 8. インストールの際にポリシーファイルを自動的に展開する場合は、はい を選択します。管理サーバーに 手動で展開する場合はいいえを選択します。 概要画面では、Dell SPI のインストール場所、展開されたポリシーファイル、および Dell SPI によってイ ンストールされたツールについての情報が表示されます。
- 9. インストール をクリックします。
- 10. 終了 をクリックします。

#### Dell SPI のインストールの確認

Dell SPI のインストールを確認するには、次の手順を実行します。

- 1. HPOM コンソールを起動し、以下の階層が作成されたことを確認します。
	- サービス階層
		- \* Dell ハードウェア

a. Dell シャーシ

- 1. CMC
- 2. DRAC/MC
- b. Dell DRAC

```
1. DRAC5
   2. iDRAC6 モジュラー
   3. iDRAC6 モノリシック
   4. iDRAC7 モジュラー
   5. iDRAC7 モノリシック
c. Dell サーバー
   1. ESXi サーバー
   2. Linux サーバー
   3. Windows サーバー
d. Dell ストレージ
```
- 1. EqualLogic PS-Series アレイ
- 2. PowerVault MD ストレージアレイ
- ノード階層
	- \* Dell 管理下システム
		- a. Dell シャーシ
			- 1. CMC
			- 2. DRAC/MC
		- b. Dell DRAC
			- 1. DRAC5
				- 2. iDRAC6 モジュラー
				- 3. iDRAC6 モノリシック
				- 4. iDRAC7 モジュラー
				- 5. iDRAC7 モノリシック
		- c. Dell サーバー
			- 1. モジュラーサーバー
			- 2. モノリシックサーバー
		- d. Dell ストレージ
			- 1. EqualLogic PS-Series アレイ
			- 2. PowerVault MD ストレージアレイ
		- e. Dell の無応答デバイス
- 2. ポリシー管理→ポリシーグループ→Dell デバイス用 SPI と移動します。
	- a) Dell デバイス用 SPI に次のポリシーが存在することを確認します。
		- \* Dell Connections License Manager のスケジュール済み状態ポーリング
		- \* Dell サーバー
		- \* Dell ストレージ
		- \* Dell ハードウェア自動グループポリシー
	- b) Dell デバイス用 SPI→Dell サーバー に次のポリシーが存在することを確認します。
		- \* Dell DRAC およびシャーシのスケジュール済み状態ポーリング
		- \* Dell DRAC およびシャーシトラップ(マニュアル Ack)
		- \* Dell OOB サーバートラップ(マニュアル Ack)
		- \* Dell サーバーのスケジュール済み状態ポーリング
		- \* Dell サーバートラップ
		- \* Dell サーバートラップ(マニュアル Ack)
	- c) Dell デバイス用 SPI→Dell ストレージに次のポリシーが存在することを確認します。
		- \* Dell EqualLogic アレイのスケジュール済み状態ポーリング
		- \* Dell EqualLogic トラップ
		- \* Dell EqualLogic トラップ(マニュアル Ack)
		- \* Dell MD ストレージアレイのスケジュール済み状態ポーリング
- 3. 自動展開ポリシーがポリシーインベントリ内にあることを確認します。
	- ノードの下で、管理サーバーに右クリックします。表示 → ポリシーインベントリ を選択して、以下の ポリシーを表示します。
- Dell DRAC およびシャーシのスケジュール済み状態ポーリング
- Dell DRAC およびシャーシトラップ(マニュアル Ack)
- Dell EqualLogic アレイのスケジュール済み状態ポーリング
- Dell EqualLogic トラップ
- Dell ハードウェア自動グループポリシー
- Dell MD ストレージアレイのスケジュール済み状態ポーリング
- Dell OOB サーバートラップ(マニュアル Ack)
- Dell サーバーのスケジュール済み状態ポーリング
- Dell サーバートラップ
- Dell Connections License Manager のスケジュール済み状態ポーリング
- 4. 以下のツールが、ツール 下にあるそれぞれの該当するフォルダに表示されていることを確認します。
	- a) 以下のツールは、ツール→Dell ツールに表示されます。
		- \* Dell シャーシ
		- \* Dell DRAC
		- \* Dell サーバー
		- \* Dell SPI ライセンス
		- \* Dell ストレージ
		- \* OpenManage Essentials コンソール
		- \* OpenManage Power Center コンソール
		- \* 保証レポート
		- b) 以下のツールは、ツール→Dell ツール→Dell シャーシに表示されます。
			- \* CMC コンソール
			- \* DRAC/MC コンソール
		- c) 以下のツールは、ツール → Dell ツール → Dell DRAC に表示されます。
			- \* DRAC コンソール
			- \* OpenManage Server Administrator コンソール
		- d) 以下のツールは、ツール → Dell ツール → Dell サーバー に表示されます。
			- \* Dell Remote Access Controller コンソール (帯域内)
			- \* OpenManage Server Administrator コンソール
			- \* Dell OpenManage Server Administrator Web Server コンソール
		- e) 以下のツールは、ツール → Dell ツール → Dell SPI ライセンス に表示されます。
			- \* Dell Connections License Manager コンソール起動ツール
		- f) 以下のツールは、ツール → Dell ツール → Dell ストレージ に表示されます。
			- \* EqualLogic PS-Series アレイ
				- EqualLogic Group Manager コンソール
			- \* PowerVault MD ストレージアレイ
				- MD Storage Manager コンソール
- 5. Dell SPI Config ユーティリティがデフォルト、またはカスタムディレクトリにインストールされているこ とを確認します。デフォルトの場所は次のとおりです。

#### C:\Program Files\Dell\OpenManage Connection for HP\

手順のいずれかに失敗した場合、前提条件をチェックして再試行してください。インストーラの変更、 修復、および 削除 のオプションを使うには、以下を参照してください。

- [インストーラの変更オプションの使用](#page-18-0)
- [インストーラの修復オプションの使用](#page-19-0)
- ー[インストーラを使用した](#page-21-0) Dell SPI の削除

# <span id="page-11-0"></span>次に行う手順

Dell SPI のインストール完了後、Dell Windows、Linux サーバー、Dell DRAC、Dell シャーシ、EQL デバイス 用の SNMP パラメータ、OOB 監視用の DCLM パラメータ、および ESXi システム用の WSMAN パラメータを設定し、 管理サーバーと Dell システムとの間の通信が正しく確立されることを確認します。通信パラメータを設定す るには、Dell SPI の一部である DellSPICongfigUtility.exe を実行します。

次を設定することができます。

- SNMP のタイムアウトと再試行
- Server Administrator Web Server コンソール
- 保証レポート URL
- DCLM パラメータ:
	- Webservice URL
	- ユーザー名
	- パスワード
- WSMAN 接続パラメータ:
	- ユーザー名
	- パスワード
	- タイムアウト
	- 認証機関チェック、共通名チェック、および失効チェックを含むセキュリティオプション

メモ:保証レポート URL、DCLM Webservice URL および Server Administrator Web Server コンソール URL を 環境に応じて構成できます。

以下の表では、 SNMP、Server Administrator Web Server コンソール URL、WSMAN、DCLM、および保証レポー ト URL に異なる値を設定するためのコマンドラインオプションがリストされています。

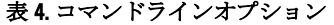

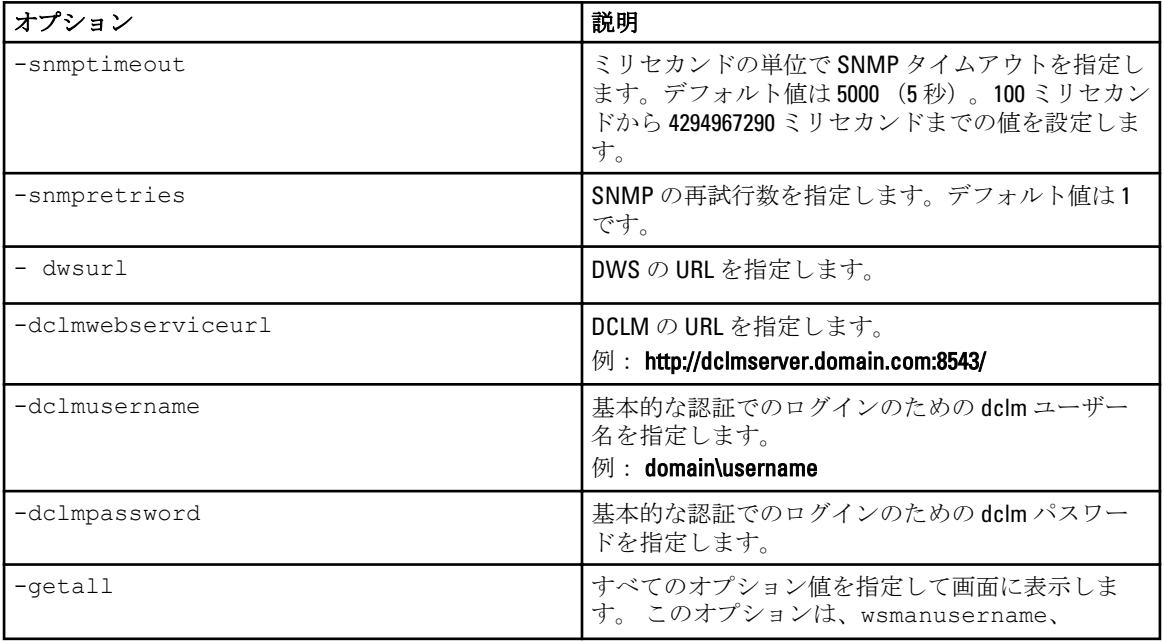

<span id="page-12-0"></span>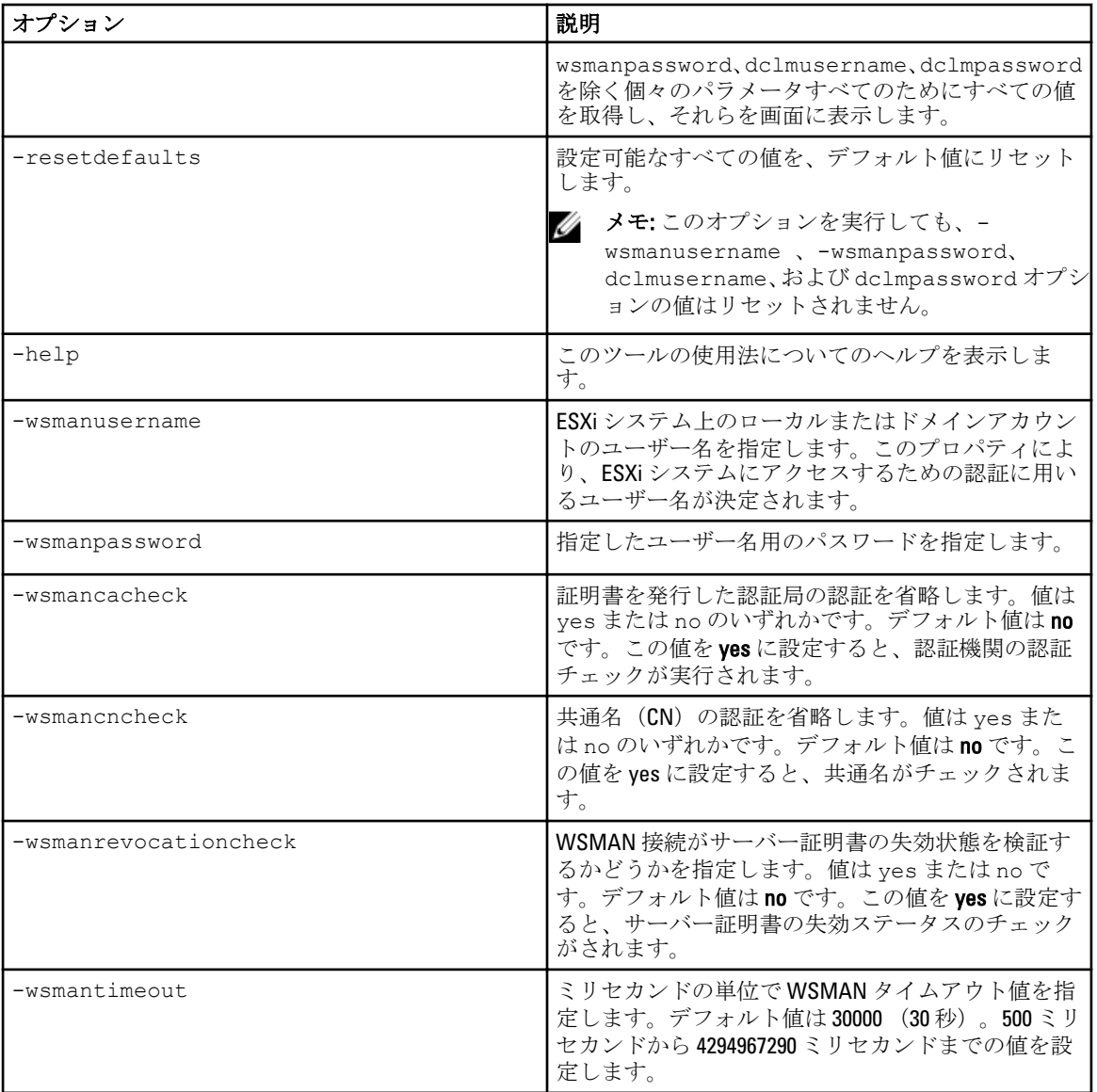

### Dell SPI 設定ユーティリティの使用

設定ユーティリティを使用するには、次の手順を実行します。

- 1. 管理サーバーでコマンドプロンプトを起動します。
- 2. DellSPIConfigUtility.exe へ移行します。デフォルトの場所は、 C:\Program Files\Dell\OpenManage Connection for HP です。
- 3. 次のコマンドを入力します。 DellSPIConfigUtility.exe -<オプション>=<値>。次に Enter を押します。 たとえば、WSMAN のタイムアウトを設定する場合は、コマンド DellSPIConfigUtility.exe wsmantimeout=500 を入力します。

<span id="page-13-0"></span>■ メモ:無効な値を入力した場合、ユーティリティによりエラーメッセージとヘルプテキストが表示さ れます。

ESXi システムを監視する場合は、 wsmanusername および wsmanpassword の値を設定する必要があ ります。また Web サーバーコンソールの値も設定する必要があります。

wsmanpassword の値を指定するときは、次のコマンド、 DellSPIConfigUtility.exe wsmanpassword を入力し、Enter を押します。 -wsmanpassword のあとに = を指定する必要はありま せん。初めてパスワードを指定する場合は、パスワードを 2 回入力します。パスワードを変更する場合、 ユーティリティは古いパスワードを入力し、続いて新しいパスワードを 2 回入力するようにプロンプト を表示します。

■ メモ: ユーザー名 を変更した場合でも、ユーティリティによって パスワード を変更するようプロン プトが表示されます。

wsmanusername および wsmanpassword 以外の各オプションの値を確認するには、 DellSPIConfigUtility.exe -<オプション> と入力します。

#### Dell Connections License Manager パラメータの設定

Dell Connections License Manager (DCLM) のパラメータを設定するには、次の手順を実行します。

- 1. Dell Connections License Manager をインストールします。詳細に関しては、support.dell.com/manuals の 『Dell Connections License Manager Version 1.0 Installation Guide』(Dell Connections License Manager バージョ ン 1.0 インストールガイド)を参照してください。
- 2. 管理サーバーでコマンドプロンプトを起動します。
- **3. DellSPIConfigUtility.exe**へ移行します。デフォルトの場所は、 C:\Program Files\Dell\OpenManage Connection for HP です。
- 4. Dell Connections License Manager の Web Service URL を次のコマンドを入力して設定します。 DellSPIConfigUtility.exe -dclmwebserviceurl=<ライセンスサーバー IP>:<ポート番号> 例: DellSPIConfigUtility.exe -dclmwebserviceurl=http://10.56.123.255:8543
- 5. Dell Connections License Manager のユーザー名を次のコマンドを入力して設定します。 DellSPIConfigUtility.exe -dclmusername=<ユーザー名> ユーティリティは Dell Connections License Manager のパスワードを入力するようにプロンプトを表示し ます。
- 6. パスワードを入力します。 正しいパスワードの入力を確認するために、パスワードを再度入力する必要があります。 パスワードを変更する場合は、古いパスワードを入力してから、新しいパスワードを 2 回入力するプロ ンプトが表示されます。

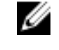

<mark>◇ メモ: Dell Connections License Manager</mark> のパスワードを設定するコマンドは、

DellSPIConfigUtility.exe -dclmpassword です。-dclmpassword の後に = を指定する 必要はありません。

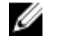

◆ メモ: dclmusername を変更すると、ユーティリティが dclmpassword を変更するプロンプトを 表示します。

#### Dell Connections License Manager URL の設定

- 1. ツール → Dell ツール → Dell SPI ライセンス → Dell Connections License Manager コンソール起動ツール を 選択します。
- 2. 右側のパネルで、Dell Connections License Manager コンソール起動ツールを選択して右クリックし、続い てポップアップメニューから プロパティ をクリックします。

Dell Connections License Manager コンソール起動ツールのプロパティウィンドウが表示されます。

- <span id="page-14-0"></span>3. Dell Connections License Manager コンソール起動ツールのプロパティウィンドウで、詳細タブをクリッ クします。
- 4. URL: (必須) ボックスで、Dell Connections License Manager コンソール の URL パスを入力します。 例: http://mylicenseserver.mydomain.com:8544/DellLicenseManagement
- 5. 適用 をクリックします。
- 6. OK をクリックします。

Dell Connections License Manager コンソール起動ツール が HPOM コンソールに設定されました。

#### Modular Disk (MD) Storage Manager コンソールの設定

- 1. Modular Disk (MD) Storage Manager クライアントを管理サーバーにインストールします。
- 2. ツール → Dell ツール → Dell ストレージ → Dell PowerVault MD ストレージアレイ を選択します。
- 3. 右側のペインで、MD Storage Manager コンソール を選択して右クリックし、次にプロパティをポップア ップメニューから選択してクリックします。
	- MD Storage Manager コンソールプロパティウィンドウが表示されます。
- 4. MD Storage Manager コンソールプロパティウィンドウで、詳細タブをクリックします。
- 5. コマンドタイプ:(必須) ドロップダウンリストで、実行可能 をクリックします。
- 6. Modular Disk Storage Manager Client.exe のパスを取得します。 デフォルトのパスは C:\Program Files (x86)\Dell\M D Storage Software\MD Storage Manager\client\Modular Disk Storage Manager Client.exe です。
- 7. コマンド: (必須) ボックスで、Modular Disk Storage Manager Client.exe の場所の情報を入力するか、参 照をクリックして Modular Disk Storage Manager Client.exe ファイルをインストールした場所に移動しま す。
- 8. 適用 をクリックします。
- 9. OK をクリックします。

MD Storage Manager コンソール が HPOM コンソールに設定されました。

#### **OpenManage Power Center (OMPC) ツールの設定**

- 1. OpenManage Power Center (OMPC)をインストールします。詳細については、support.dell.com/manuals に ある『Dell OpenManage Power Center バージョン 1.1 ユーザーズガイド』を参照してください。
- 2. HPOM コンソールで、ツール→Dell ツールを選択します。
- 3. 右側のペインで、OpenManage Power Center コンソールを選択して右クリックし、次にプロパティをポ ップアップメニューから選択してクリックします。

OpenManage Power Center コンソールプロパティウィンドウが表示されます。

4. OpenManage Power Center コンソールプロパティ ウィンドウで、詳細 タブをクリックします。

5. コマンドタイプ: (必須) ドロップダウンリストで、URL を選択 をクリックします。

6. URL: (必須) ボックスで、OMPC コンソール の URL パスを入力します。

デフォルトの URL パスは https://localhost:8643/powercenter です。

- メモ: OMPC コンソールは、HPOM サーバーと同じサーバーに OMPC がインストールされている場合 にのみ、デフォルトの URL を使って正常に起動されます。OMPC が別のサーバーにインストールさ れている場合は、該当する OMPC がインストールされた OMPC サーバーの URL を取得し、OMPC URL を設定します。
	- 例: https://10.94.145.132:8643/powercenter
	- 例:https://hpom1w2k8r2.hpdom.com:8643/powercenter
- <span id="page-15-0"></span>7. 適用 をクリックします。
- 8. OK をクリックします。 OMPC コンソール が HPOM コンソールに設定されました。

#### Configuring OpenManage Essentials (OME) Tool

- 1. Install the OpenManage Essentials (OME). For more information, see Dell OpenManage Essentials Version x.x User's Guide at support.dell.com/manuals.
- 2. In the HPOM console, select Tools  $\rightarrow$  Dell Tools.
- 3. On the right pane, select OpenManage Essentials Console and right-click, and then click Properties from the popup menu.

The OpenManage Essentials Console Properties window is displayed.

- 4. In the OpenManage Essentials Console Properties window, click the Details tab.
- 5. In the Command Type: (Required) drop-down list, select URL.
- 6. In the Command: (Required) box, enter the URL path of the OME Console. The default URL path is https://localhost:2607/Web/Default.aspx

メモ: OME Console will launch successfully using the default URL only if OME is installed on the same HPOM server. If OME is installed on another server then, obtain the URL from therespective OME server where OME is installed, and set the OME URL.

- Example: https://<IP Address Or Fully Qualified Domain Name>:2607/Web/Default.aspx
- Example: https://10.94.149.172:2607/Web/Default.aspx
- Example: https://hpom1w2k8r2.hpdom.com:2607/Web/Default.aspx
- 7. Click Apply.
- 8. Click OK.

The OME Console is configured on the HPOM Console.

### 自動グループ化ポリシー用スケジュールの設定

自動グループ化ポリシー用のスケジュールを設定するには、次の手順を実行します。

- 1. ポリシー管理→ポリシーグループ→Dell Devices 用 SPI をクリックします。
- 2. Dell ハードウェア自動グループ化ポリシーを選択します。
- 3. すべてのタスク→編集を右クリックして選択します。 Dell ハードウェア自動グループ化ポリシー [3.0] (スケジュールされたタスク) の画面が表示されます。
- 4. スケジュール タブで、ドロップダウンメニューの 任意 のオプションを選択して、希望のスケジュール を入力します。
- 5. 保存、および閉じるをクリックします。

<sup>■</sup> メモ:スケジュールを設定した後、管理サーバーに Dell ハードウェア自動グループ化ポリシーを展開 します。Dell ハードウェア自動グループ化ポリシーの展開に関する詳細については、『Microsoft Windows 向け HP Operations Manager 9.0 用 Dell Smart Plug-in Version 3.0 ユーザーズガイド』を参照し てください。

### <span id="page-16-0"></span>Connections License Manager ドメイングルー プの作成

Dell Connections License Manager のインストール中、Windows Server Active Directory 内に次のグループが作成 されます。

- Dell Connections License 管理者
- Dell Connections License オペレータ
- Dell Connections License ユーザー

上記のドメイングループがインストール中に自動的に作成されない場合は、グループを手動で作成します。 ドメインを作成してドメインにユーザーを追加するには、マイクロソフト (technet.microsoft.com) で Windows のマニュアルを参照してください。

メモ: 必要なドメイングループを作成した後、管理サーバーマシンアカウントを Dell Connections License ユーザー グループの一部として追加し、現在のユーザーアカウントを Dell Connections License 管理者 グ ループに追加してください。

## <span id="page-17-0"></span>Dell デバイスの削除

Dell デバイスを HPOM コンソールから削除するには、以下の手順を実行します。

- 1. Dell デバイスを HPOM コンソールから削除します。Dell デバイスを HPOM コンソールから削除するに は、HP Operations Manager オンラインヘルプにある ノードの維持 下の 管理下ノードの削除、コピー、 **移動**の項を参照してください。
- 2. iDRAC7 デバイスを削除する場合は、以下の手順を実行します。
	- a. 管理サーバーでコマンドプロンプトを起動します。
	- b. DellSPIConfigUtility.exe に移行します。デフォルトの場所は C:\Program Files\Dell\OpenManage Connection for HP です。
	- c. 次のコマンドを入力します。

DellSPIConfigUtility.exe —relinquish=<iDRAC7 デバイスサービスタグ>

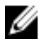

 $\mathbb Z$  メモ: iDRAC7 デバイスのサービスタグは、Dell ハードウェア サービス階層から取得、または iDRAC7 サー バーから手動で取得できます。

## <span id="page-18-0"></span>インストーラの変更オプションの使用

Dell SPI インストーラの変更オプションは、インストールされているプログラムの機能を変更します。この オプションは、各種ポリシーに設定したスケジュールを保持します。 プログラム機能を変更するには、以下の手順を実行します。

- 1. HP Operations Manager(HPOM) コンソール内の管理サーバー上で実行されているすべての Dell SPI ポリ シーを無効にします。
- 2. 解凍先のフォルダから Dell Smart Plug-In v2.0 x 64.msi を実行します。 ようこそ 画面が表示されます。
- 3. 次へをクリックします。 インストーラが 3 つのオプションを表示します。
- 4. 変更 オプションを選択して 次へ をクリックします。 カスタム 画面が表示されます。
- 5. 以前にインストールした機能を変更するために、カスタム画面で Dell サーバー、DRAC、シャーシの監 視、または Dell ストレージの監視 を選択します。 変更の準備完了 画面が表示されます。
- 6. Install (インストール) をクリックします。
- 7. インストールプロセスが完了したら、終了 をクリックします。

#### Windows コントロールパネルを使用した Dell SPI の変更

Windows コントロールパネルを使用して Dell SPI プログラム機能を変更するには、以下の手順を実行します。

- 1. HP Operations Manager(HPOM) コンソール内の管理サーバー上で実行されているすべての Dell SPI ポリ シーを無効にします。
- 2. スタートメニューから、設定 → コントロールパネル → プログラム → プログラムのアンインストール を選択します。
- 3. プログラムのアンインストールまたは変更 で、Dell Smart Plug-in v3.0 を選択し、変更 をクリックします。
- 4. 次へ をクリックします。 インストーラが 3 つのオプションを表示します。
- 5. 変更オプションを選択して次へをクリックします。 カスタム 画面が表示されます。
- 6. 以前にインストールした機能を変更するために、カスタム画面で Dell サーバー、DRAC、シャーシの監 視、または Dell ストレージの監視 を選択します。 変更の準備完了 画面が表示されます。
- 7. インストール をクリックします。
- 8. インストールプロセスが完了したら、終了 をクリックします。

## <span id="page-19-0"></span>インストーラの修復オプションの使用

Dell デバイス用 SPI ポリシーグループ、または管理サーバーのポリシーインベントリからポリシーを誤って削 除した場合、Dell SPI インストーラの修復オプションを使用してポリシーを再インストールします。

この修復オプションは、欠落している Dell SPI ポリシーをインストールし、管理サーバー上で自動的にすべ てのポリシーを展開します。修復 オプションをお使いになる前に、HPOM コンソールの HPOM 管理サーバー ノードから、すべての Dell SPI ポリシーを削除するか、または展開解除するようにしてください。

■ メモ:ポリシーのいずれかを修正してからそのポリシーを削除した場合、修復オプションは、ポリシー のオリジナルバージョンのみをインストールするので、必要要件に応じてポリシーを再度変更する必要 があります。修復オプションは、SNMP、WSMAN、DWSURL、DCLM Webservice URL、および 保証レポー ト URL のパラメータをデフォルト値にリセットするので、これらのパラメータを再度設定する必要があ ります。

さらに、いずれかのファイルが失われた、または破損している場合、修復 オプションはこれらのファイルを 置き換えます。

#### プログラム機能の修復

プログラム機能を修復するには、次の手順を行います。

- 1. 解凍先のフォルダから Dell Smart Plug-In v2.0\_x 64.msi を実行します。 ようこそ 画面が表示されます。
- 2. 次へをクリックします。 インストーラが 3 つのオプションを表示します。
- 3. 修復オプションを選択して次へをクリックします。 修復の準備完了 画面が表示されます。
- 4. Install (インストール) をクリックします。 インストールプロセスが完了したら、終了をクリックします。

#### Windows コントロールパネルを使用した Dell SPI プログラム 機能の修復

Windows コントロールパネルを使用して Dell SPI プログラム機能を修復するには、次の手順を行います。

- 1. スタートメニューから、設定 → コントロールパネル → プログラム → プログラムのアンインストール を選択します。
- 2. プログラムのアンインストールまたは変更 で、Dell Smart Plug-in v3.0 を選択し、修復 をクリックします。

### <span id="page-20-0"></span>Dell SPI バージョン 2.0 および 2.1 からのアッ プグレード

Dell SPI のバージョン 2.0 または 2.1 が管理サーバーにインストールされている場合、それをバージョン 3.0 に アップグレードすることができます。

バージョン 2.0 または 2.1 からアップグレードすると、既存ポリシーもバージョン 3.0 に更新され、既存の Dell グループは自動的にノードやサービスから削除され、再度作成されます。

■ メモ: アップグレードプロセスでは、ポリシーファイル用のスケジュール設定は維持されません。 スケジ ュールはデフォルト設定にリセットされます。

#### Dell SPI のアップグレード

- 1. HPOM コンソール上で、HPOM 管理サーバーのノードからすべての Dell SPI ポリシーを削除、または展開 解除します。
- 2. HPOM コンソールを閉じます。
- 3. 解凍先のフォルダから Dell Smart Plug-In v3.0.msi を実行します。 ようこそ スクリーンが表示されます。Dell SPI の別バージョンがインストールされており、新しいバージ ョンにアップグレードしたいかどうかをたずねるメッセージも表示されます。
- 4. はい をクリックしてインストールを続行します。
- 5. 次に Dell SPI [のインストール](#page-7-0) の手順 6~8 を実行します。

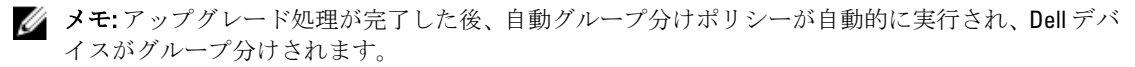

## <span id="page-21-0"></span>Dell SPI のアンインストール

Dell SPI は、Windows のコントロールパネルから、または Dell SPI インストーラの 削除 オプションを使ってア ンインストールできます。アンインストールすることによって、ファイル、レジストリ、およびスクリプト といった Dell SPI コンポーネントがインストール先システムから削除されます。

Dell SPI をアンインストールする前に、次を確認してください。

- 管理サーバー上で Dell ポリシーが実行されていないこと。
- HPOM コンソール上の HPOM 管理サーバーから、すべての Dell SPI ポリシーが削除または展開解除さ れていること。
- Dell SPI ディレクトリが閉じていること。
- 注意: HPOM をアンインストールする前に、Dell SPI をアンインストールしてください。HPOM を先にア ンインストールしてから Dell SPI をアンインストールしようとすると、アンインストールプロセスがエ ラーを伴って失敗する場合があります。

**メモ: Dell SPI** をアンインストールすると、以下のエラーが表示されます。

- 1 つあるいは複数の Dell SPI プロセスが実行中です。
- すべての Dell SPI プロセスを中止して、再試行してください。

この問題を解決するには、ポリシーを無効にするか、ポリシーの実行が完了するまで待ってから、アン インストールを再試行します。

#### Windows コントロールパネルを使用した Dell SPI の削除

Windows コントロールパネルを使用して Dell SPI を削除するには、次の手順を実行します。

- 1. スタートメニューから、設定 → コントロールパネル → プログラム → プログラムのアンインストール を選択します。
- 2. プログラムのアンインストールまたは変更で、Dell Smart Plug-in v3.0 を選択し、アンインストールをク リックします。

Dell SPI v3.0 は HPOM 管理サーバーから削除されます。

#### インストーラを使用した Dell SPI の削除

インストーラを使用して Dell SPI v3.0 を削除するには、次の手順を行います。

- 1. 自己解凍パッケージ Dell Smart Plug-in v3.0\_Axx.exe の内容を解凍したフォルダから、Dell Smart Plug-In v3.0\_x 64.msi を実行します。 Welcome(ようこそ)画面が表示されます。
- 2. 次へ をクリックします。 インストーラが 3 つのオプションを表示します。
- 3. 削除 オプションを選択して 次へ をクリックします。 プログラムの削除 画面が表示されます。
- 4. プログラムの削除画面で、削除をクリックします。 Dell SPI v3.0 が管理サーバーから削除されます。

#### <span id="page-22-0"></span>Dell SPI のアンインストールの確認

Dell SPI が管理サーバーから完全にアンインストールされたことを確認するには、次の手順を実行します。

- 1. HPOM コンソールを起動して、ポリシー管理→ポリシーグループの Dell デバイス用 SPI ポリシーグルー プが削除されたことを確認します。
- 2. ノードをクリックし、Dell 管理下システムグループが削除されたことを確認します。
- 3. サービス→システムインフラストラクチャ とクリックし、すべての Dell デバイスの Dell ハードウェア サービス、Dell SPI ライセンス サービス、およびサービスツリーが削除されたことを確認します。
- 4. ツールをクリックし、Dell ツール フォルダが削除されたことを確認します。
- 5. Dell SPI インストールディレクトリが、デフォルトまたはカスタムパスから削除されたことを確認しま す。デフォルトパスは次のとおりです。 C:\Program Files\Dell\OpenManage Connection For HP

6. ポリシーディレクトリが削除されたことを確認します。デフォルトパスは次のとおりです。 C:\Program Files\HP\HP BTO Software\install\DellSPIPolicy

# <span id="page-23-0"></span>関連文書

本ガイドに加え、デルサポートサイト support.dell.com/manuals で利用できる次のガイドにアクセスすること ができます。マニュアルページで、ソフトウェア→システム管理をクリックします。右側の該当する製品 リンクをクリックして、マニュアルにアクセスします。

たとえば、システム管理ページで Dell SPI に関するマニュアルを表示するには、製品リストから Dell

OpenManage Connections → Microsoft Windows 向け HP Operations Manager 9.0 用 Dell Smart Plug-in を選択しま す。

- Microsoft Windows 向け HP Operations Manager 9.0 用 Dell Smart Plug-in バージョン 3.0 ユーザーズガイド
- Dell OpenManage Server Administrator ユーザーズガイド
- Dell OpenManage With VMware ESX/ESXi 4 Systems Management  $H \wedge K$
- Dell Chassis Management Controller User's Guide (Dell Chassis Management Controller ユーザーズガイド)
- Dell Integrated Remote Access Controller User's Guide (Dell Integrated Remote Access Controller ユーザーズ ガイド)
- Dell Remote Access Controller 5 User's Guide (Dell Remote Access Controller 5 ユーザーズガイド)
- Dell Remote Access Controller/ Modular Chassis User's Guide(Dell Remote Access Controller/Modular Chassis ユーザーズガイド)
- Dell Connections License Manager バージョン 1.0 ユーザーズガイド
- Dell OpenManage Power Center バージョン 1.1 ユーザーズガイド
- Dell OpenManage Essentials バージョン x.x ユーザーズガイド